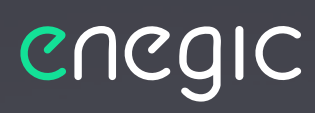

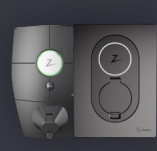

Zaptec Go / Zaptec Pro

Power management for your EV charger

# **Integration guide - Zaptec**

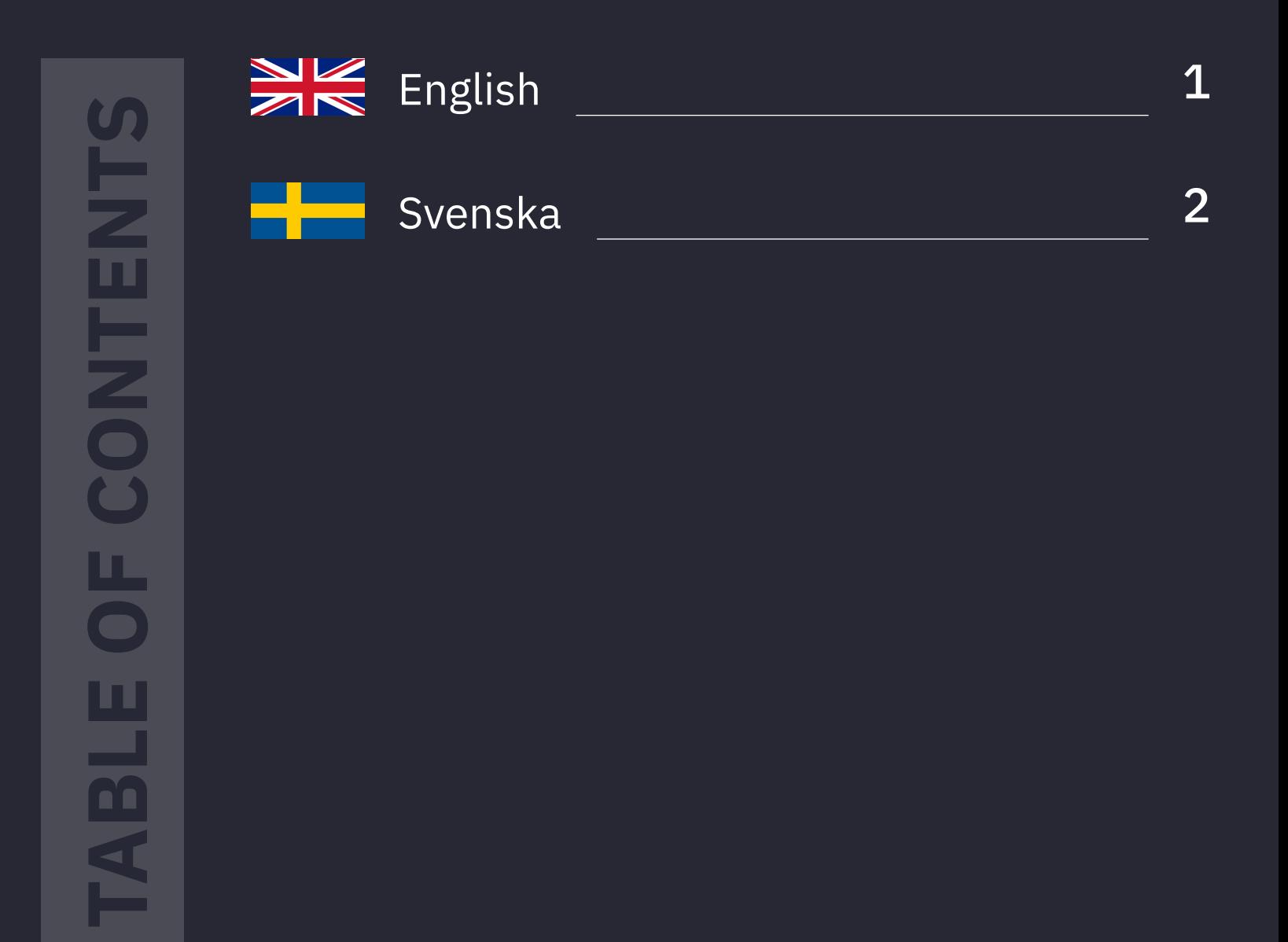

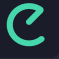

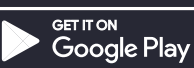

# **Follow these steps to integrate with Zaptec:**

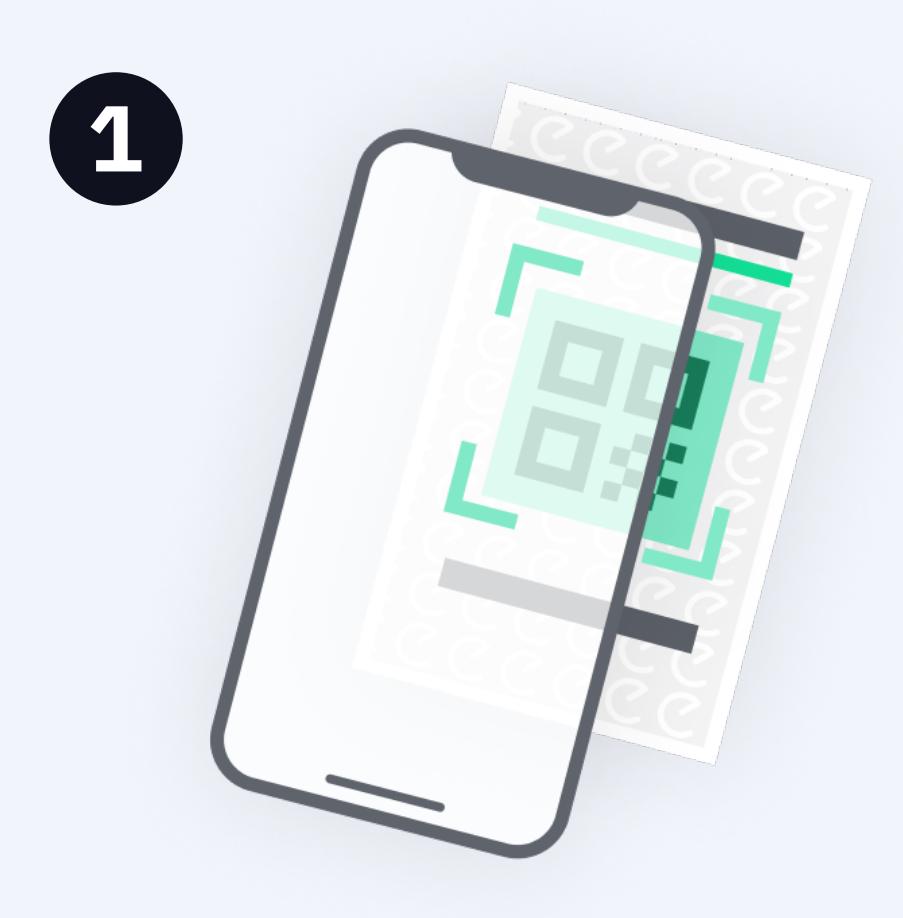

In the Enegic app, go to **Settings, Licenses**.

Scan the QR code on the included integration license.

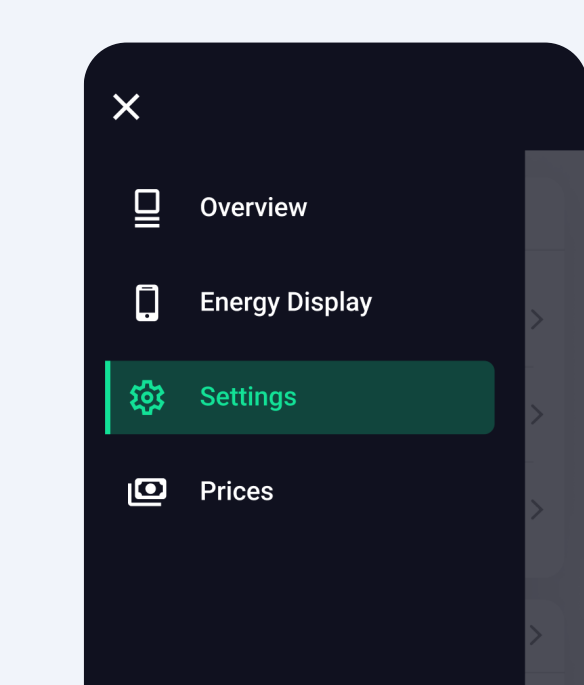

Go to **Settings, Reporters** and **Add new Reporter**.

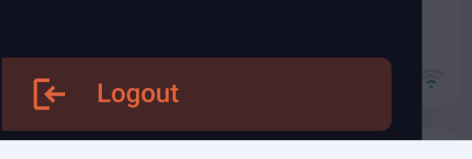

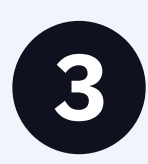

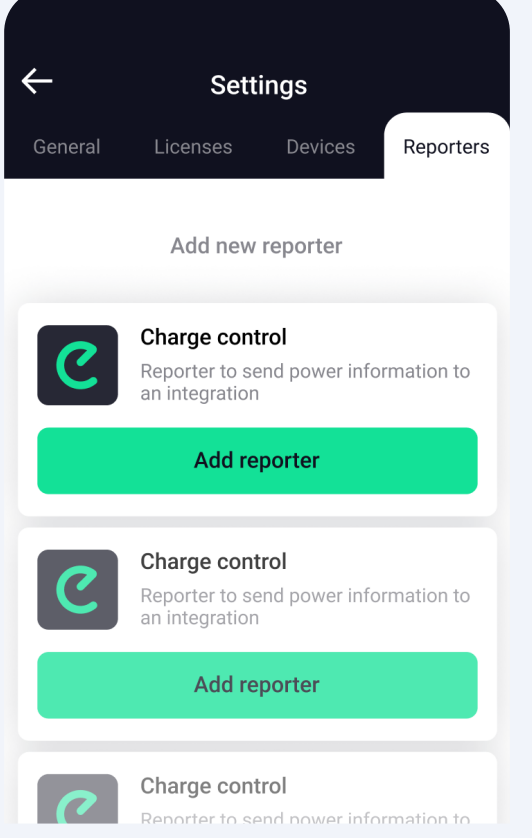

Select **Zaptec** as the type of reporter from the list.

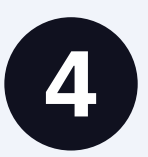

5

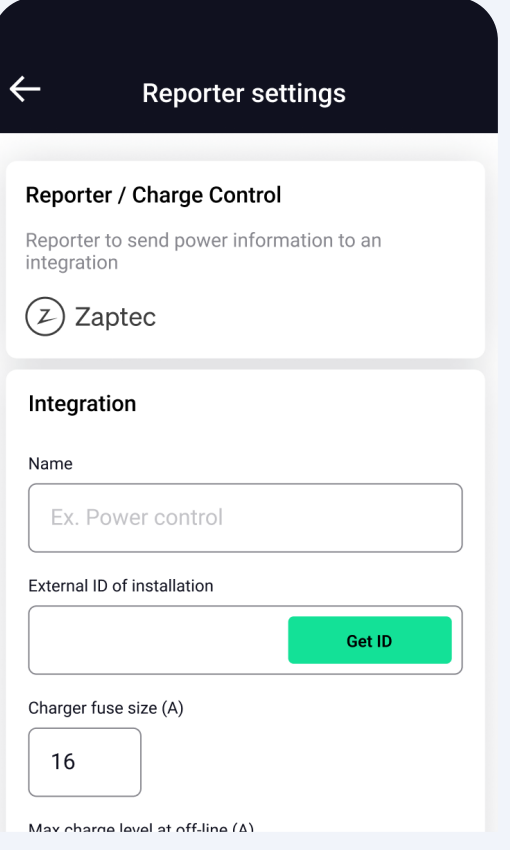

Get ID

Enter an appropriate name..

The reporter is now configured.

**Press "Get ID" to link the Zaptec installation to the Reporter.**

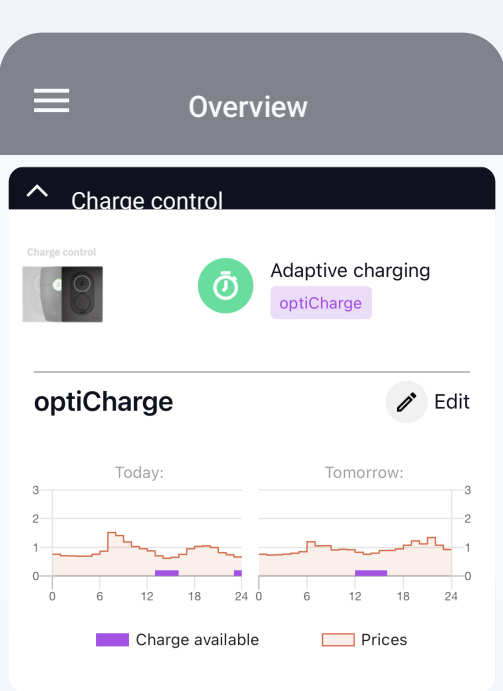

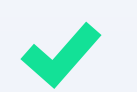

**If you are unable to link the installation, see step 9.**

Enter charger fuse size.

Enter a safe charge level if the Enegic Monitor goes offline.

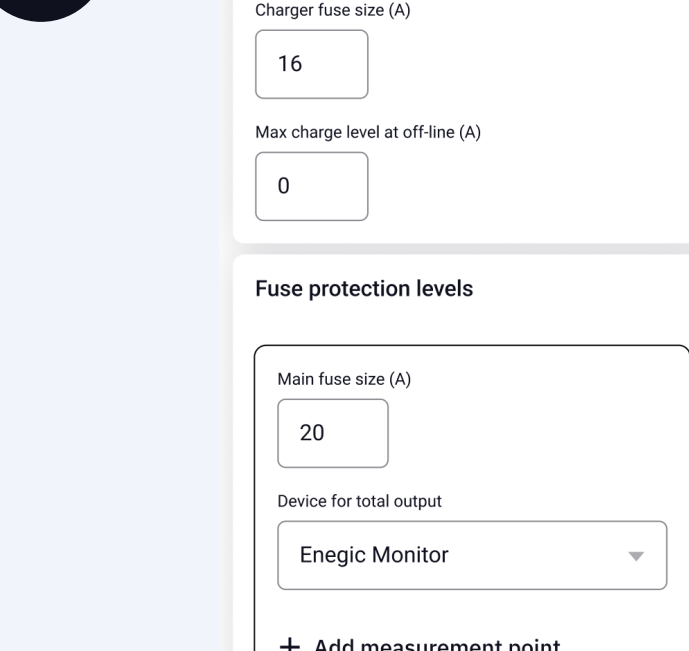

אנטווומו וט טו וווסנמוומנוטו

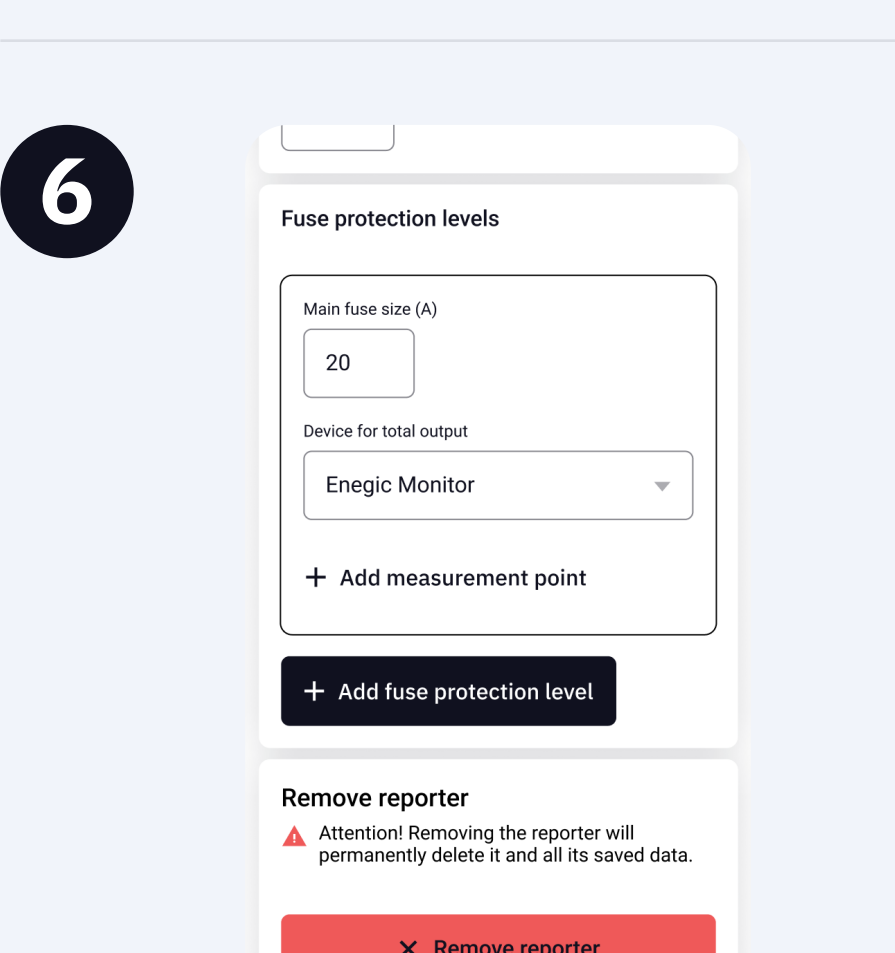

 $20$ 

Device for total output

Remove reporter

**Enegic Monitor** 

 $+$  Add measurement point

Add fuse protection level

Attention! Removing the reporter will permanently delete it and all its saved data.

 $\times$  Remove reporter

**Save changes** 

#### Enter main fuse size.

Ensure the correct Enegic monitor is selected as total consumption measurement.

Then press **Save**.

#### **Enegic Monitor is now integrated with Zaptec**

The charging box(es) in the Zaptec installation you have integrated with now retrieve power values  $\Box$  from Enegic, which enables a safe and efficient power output.

> In the user account, under Installation-> Permissions, **press "Give permissions": - Add the account zapteccontrol@enegic.com with Owner and Service rights.**

#### In the Zaptec portal:

Navigate to Installation ->Settings->Details, press "Copy installation ID". The ID should then be entered into the Enegic app when configuring the Reporter.

### **In the overview in the app, you will now see that Zaptec Charge Control has been created:**

From here you can control the charging boxes in the facility by activating **Adaptive charging**.

With Adaptive charging, you can set a personal schedule for the electric car charger (Simple schedule) or choose to automatically charge based on the best available electricity prices (optiCharge)

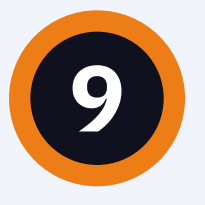

 $\bar{\bm{\mathcal{O}}}$ 

A Monitor must be installed and configured to measure total consumption.

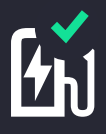

The Zaptec charging box must be commissioned and linked to an installation on a user account with Zaptec.

### **Get Zaptec ID manually**

Check in the user account, under Installation-> Settings-> Power management:

**- that SMART ECO MODE is disabled.**

**- that Manual Power Control is selected as power control.**

### **Before you start:**

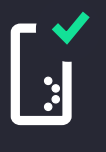

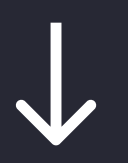

# **English**

# **Följ dessa steg för att integrera med Zaptec:**

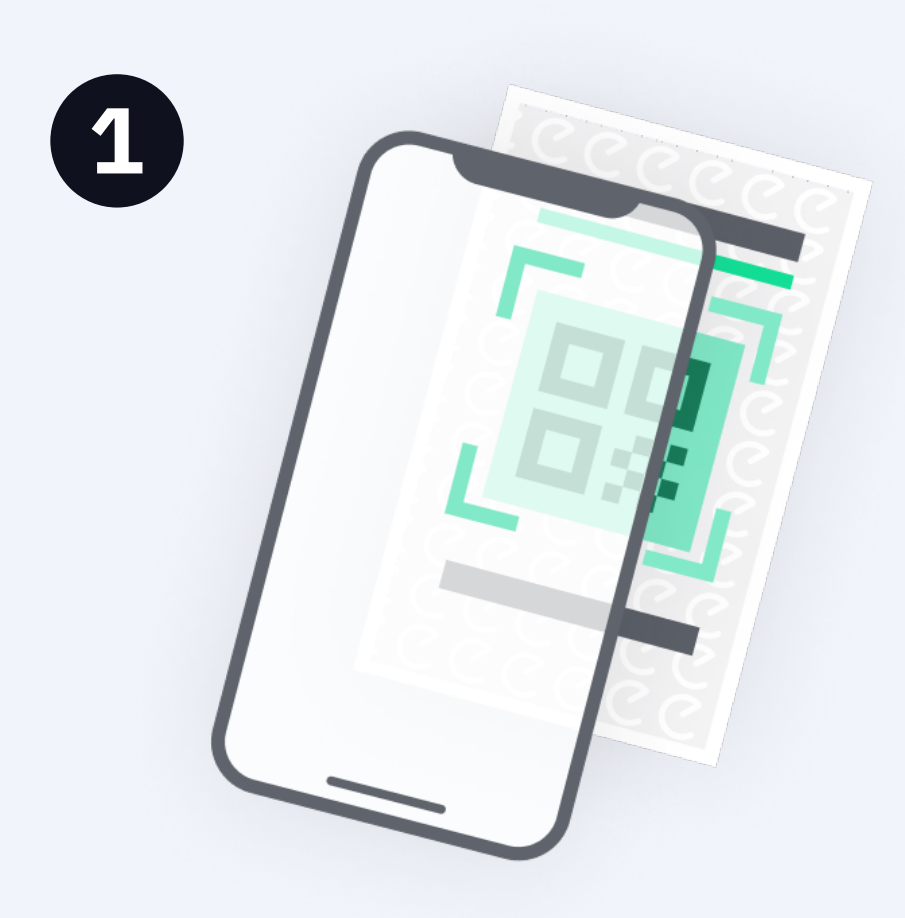

### I Enegic-appen, gå till **Inställningar**, **Licenser.**

Skanna QR-koden på den medföljande integrationslicensen.

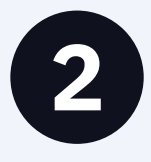

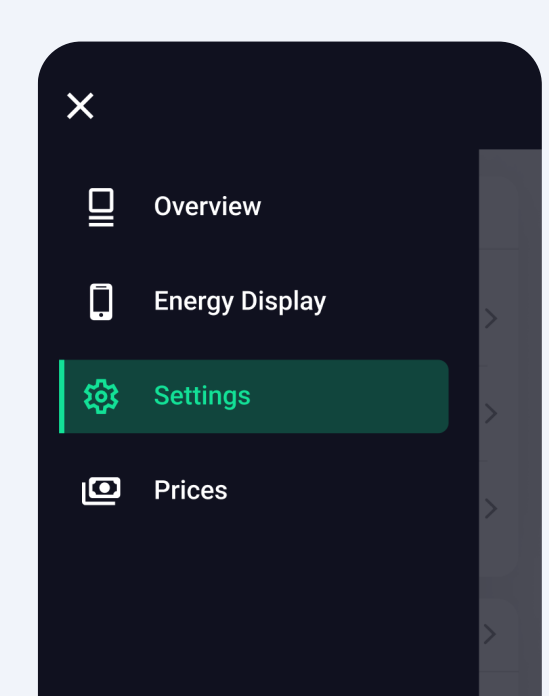

### V
lä **Zaptec** som typ av rapportör från listan.

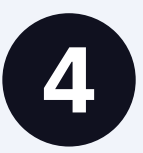

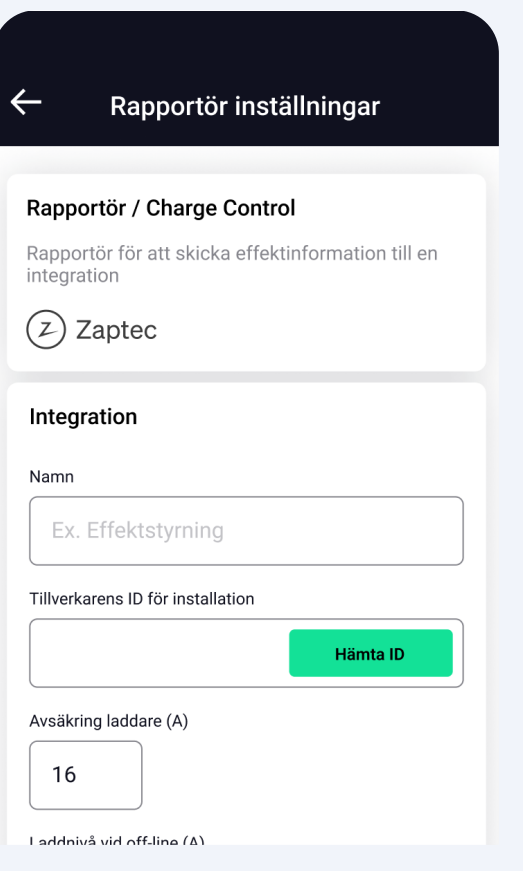

### Sätt ett lämpligt namn.

Gö till **Inställningar**, **Rapportörer** och **Lägg till ny rapportör**

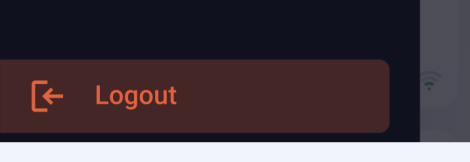

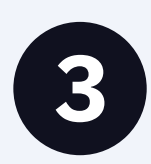

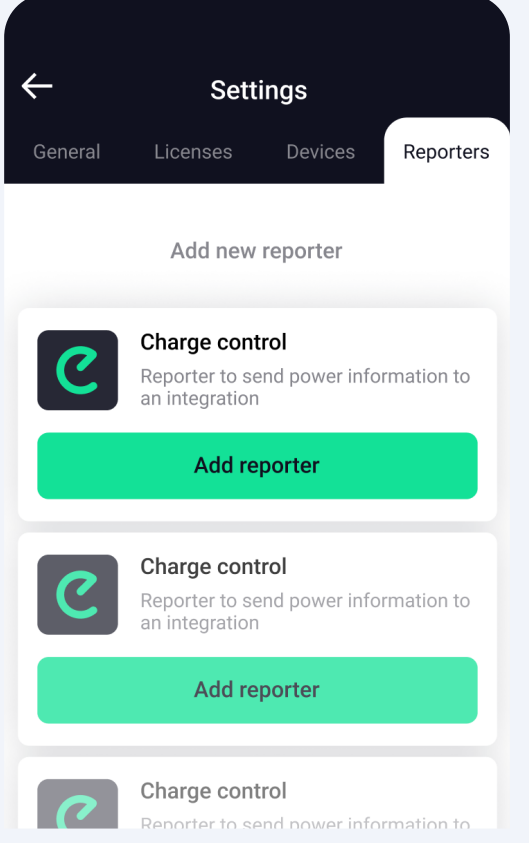

Ange laddnivå i offlinemode, dvs en s
ker laddnivå om Enegic Monitor inte kan leverera aktuell effektinformation.

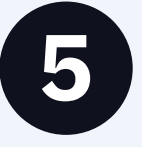

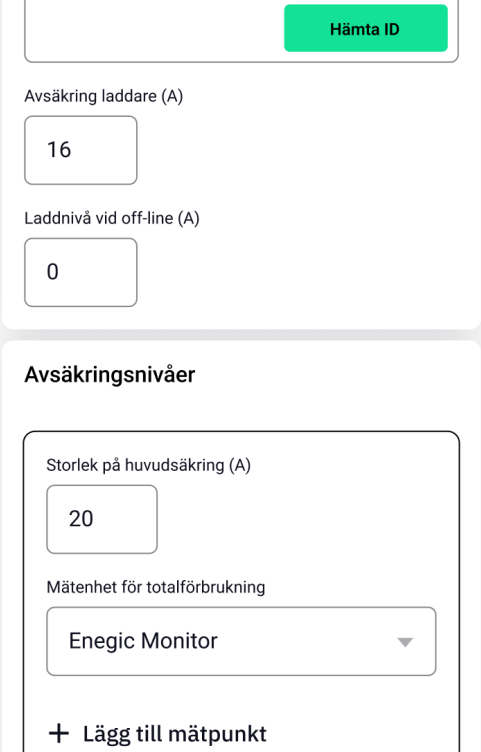

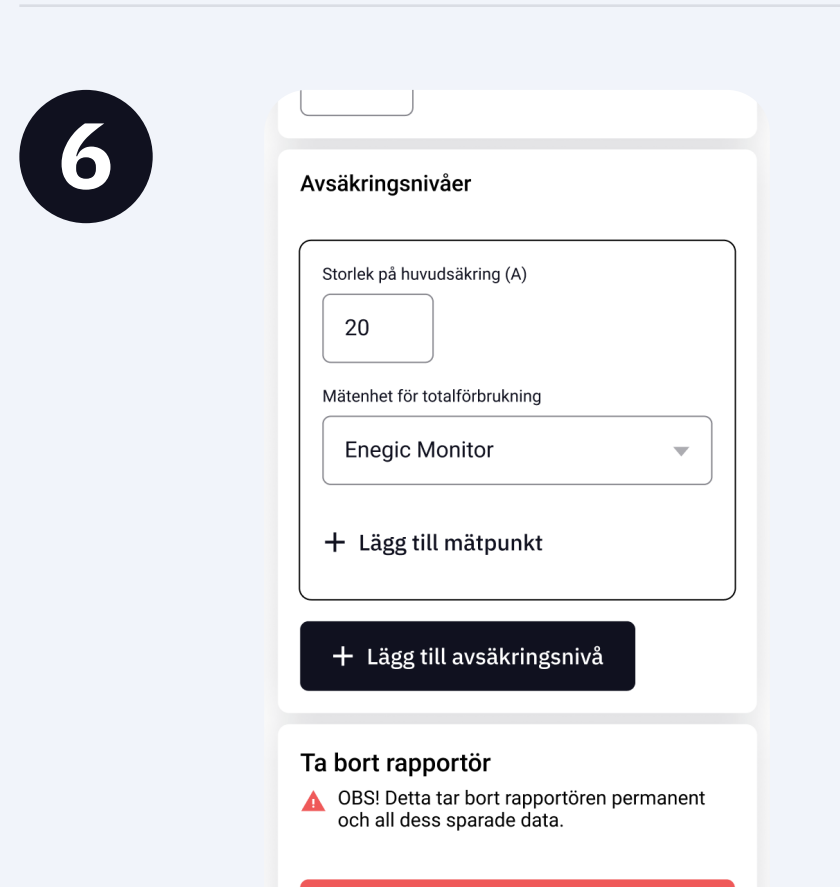

 $20$ 

Mätenhet för totalförbrukning

+ Lägg till mätpunkt

Ta bort rapportör

 $+$  Lägg till avsäkringsnivå

och all dess sparade data.

**A** OBS! Detta tar bort rapportören permanent

 $\times$  Ta bort rapportör

Spara ändringar

**Enegic Monitor** 

 $\times$  Ta bort rapportör

Ange huvudsäkringens storlek.

Kontrollera att rätt Enegic Monitor-enhet är angiven som mätenhet för totalförbrukning.

**Tryck på "Hämta ID" för att länka din Zaptec-installation till Rapportören.**

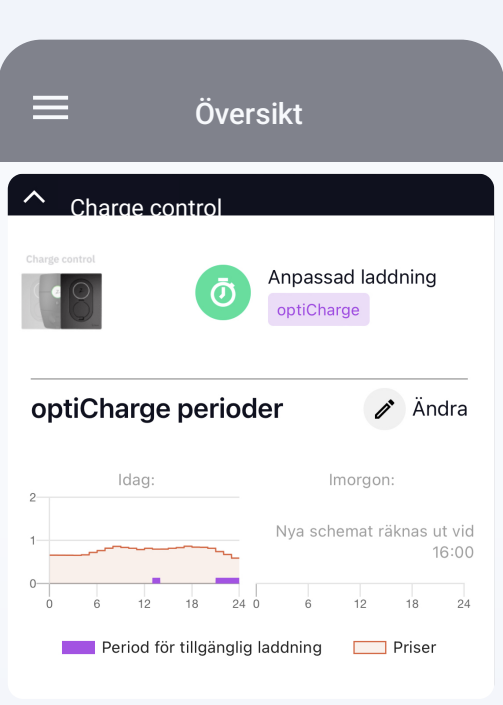

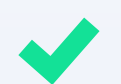

**Om du inte lyckas länka installationen, se punkt 9.**

Ange avsäkring mot billaddaren.

Via Zaptec Charge Control kan du styra laddboxarna i anl
ggningen genom att aktivera **Anpassad laddning**.

Med anpassad laddning kan du för elbilsladdaren ställa in ett personligt schema (Enkelt schema) eller välja att automatiskt ladda utifrån bästa tillgängliga elpriser elpriser (optiCharge)

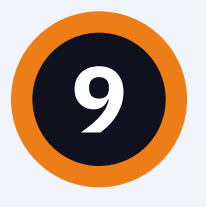

 $\bar{\bm{\mathcal{O}}}$ 

Tryck pö **Spara**.

Rapportören är nu konfigurerad.

#### **Nu är Enegic Monitor integrerad med Zaptec**

Laddboxen/laddboxarna i Zaptec-installationen du integrerat med hämtar nu effektvärden från Enegic vilket möjliggör ett säkert och effektivt effektuttag.

> I användarkontot, gå till: **Installation-> Permissions, tryck på "Give Permissions": - Lägg till kontot zapteccontrol@enegic.com med Owner and Service rights.**

I Zaptec-portalen, gå till: Installation->Settings->Details, tryck på "Copy installation ID". ID:t ska sedan klistras in i Enegic-appen när du konfigurerar Rapportören.

### **I översikten i appen ser du nu att Zaptec Charge Control har skapats:**

### **Hämta Zaptec-ID manuellt**

I Zaptec-portalen, gå till: Installation-> Settings-> Power Management och se till att:

- **SMART ECO MODE är inaktiverat.**
- **Manuell Power Control är vald som effektkontroll.**

## **Innan du sätter igång:**

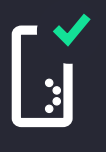

En Monitor ska vara installerad och konfigurerad för mätning av totalförbrukning.

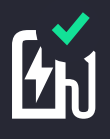

Zaptec-laddboxen ska vara driftsatt och kopplad till en installation på ett användarkonto hos Zaptec.

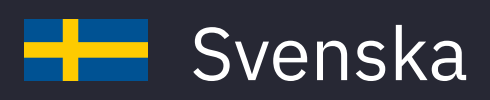